## **Add new Agent**

An Agent ID is an Avaya Agent Login ID. In order to add an agent ID into LinkScope Web Application.

## Step-by-step guide

To add new an Agent:

1. While logged into LinkScopeWeb, navigate to the following: **Configuration ? Screen Pop? Agent.**

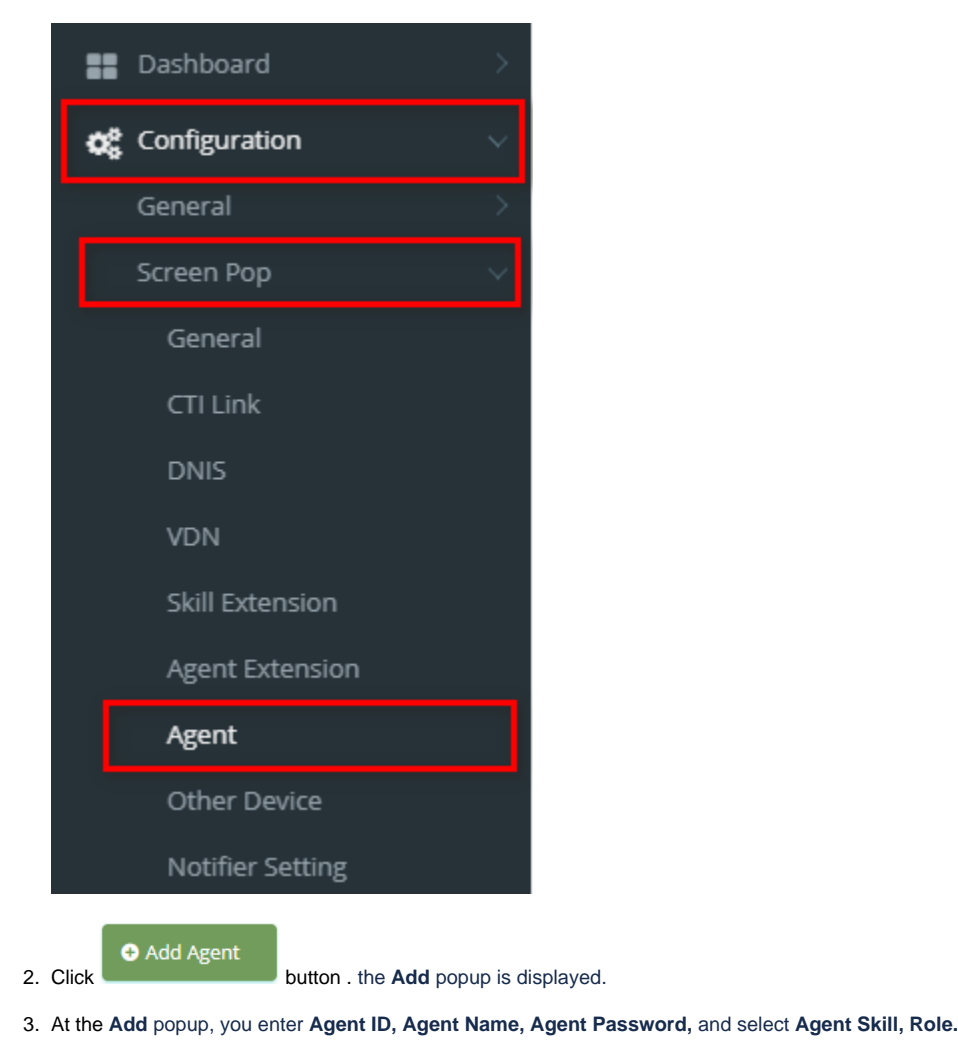

⊙ Update 4. Then click button.

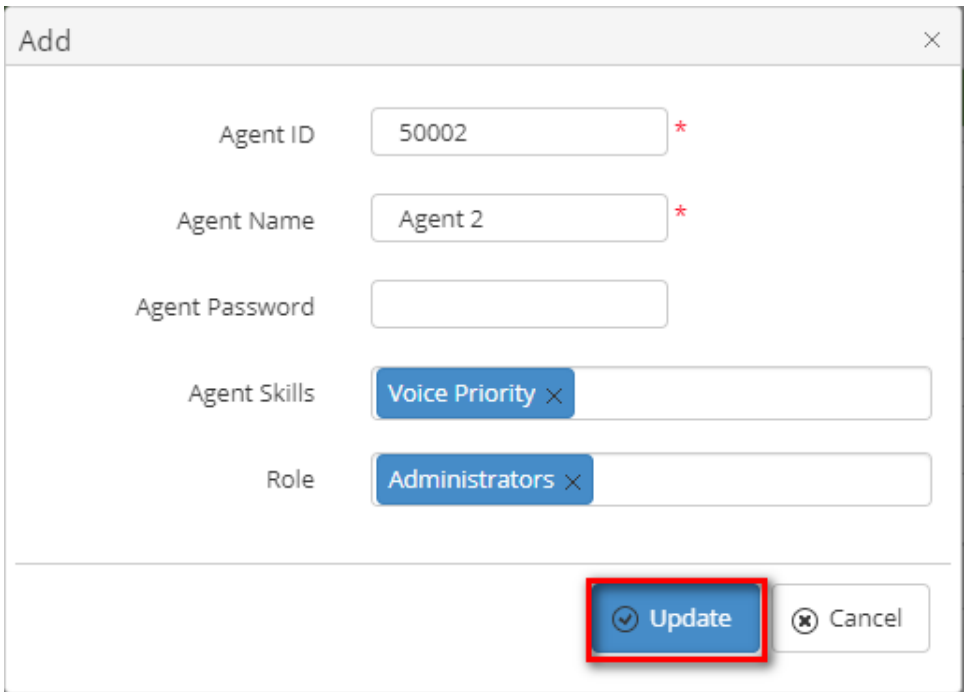

If the system shows this message, you created successfully a new Agent.

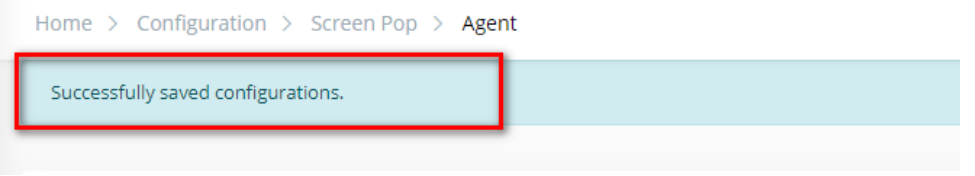

 $\odot$ 

## Related articles

- [Guideline How To Use The Agent Dashboard](https://docs.primas.net/display/PRIMASCX/Guideline+How+To+Use+The+Agent+Dashboard)
- [How to manage API User at General Configuration](https://docs.primas.net/display/PRIMASCX/How+to+manage+API+User+at+General+Configuration)
- [How to manage Postcall Survey Configuration](https://docs.primas.net/display/PRIMASCX/How+to+manage+Postcall+Survey+Configuration)
- [How to manage User Setting at Screen Pop Configuration](https://docs.primas.net/display/PRIMASCX/How+to+manage+User+Setting+at+Screen+Pop+Configuration)
- [How to manage FQ Config at FreedomQ Configuration](https://docs.primas.net/display/PRIMASCX/How+to+manage+FQ+Config+at+FreedomQ+Configuration)